# Hard Drive/Solid-State Drive Replacement **Instructions**

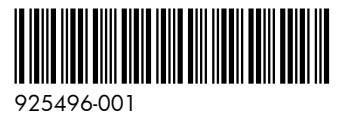

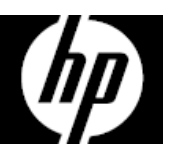

# Before you begin

Observe the following requirements before removing and replacing the hard drive or solid-state drive.

**WARNING**: To reduce the risk of serious injury or damage to the equipment, do not open the chassis cover of any unit with a 750W power supply. To determine if you have a 300W, 500W or 750W power supply, refer to the label on the rear of the computer.

**CAUTION**: Never open the cover while the power cord is attached. You might damage your computer or be injured by the spinning fan blades.

**CAUTION**: Avoid touching sharp edges inside the computer.

**NOTICE**: A hard drive is extremely sensitive to shock and impact. Do not bang or drop it. Do not touch the circuit board.

**NOTICE**: Static electricity can damage the electronic components inside the computer. Discharge static electricity by touching the metal cage of the computer before touching any internal parts or electronic components.

#### Tools needed

Phillips #2 screwdriver

Small screws are easily lost. Remove screws over a surface that enables you to retrieve them if they fall.

### Removing a hard drive or solid-state drive

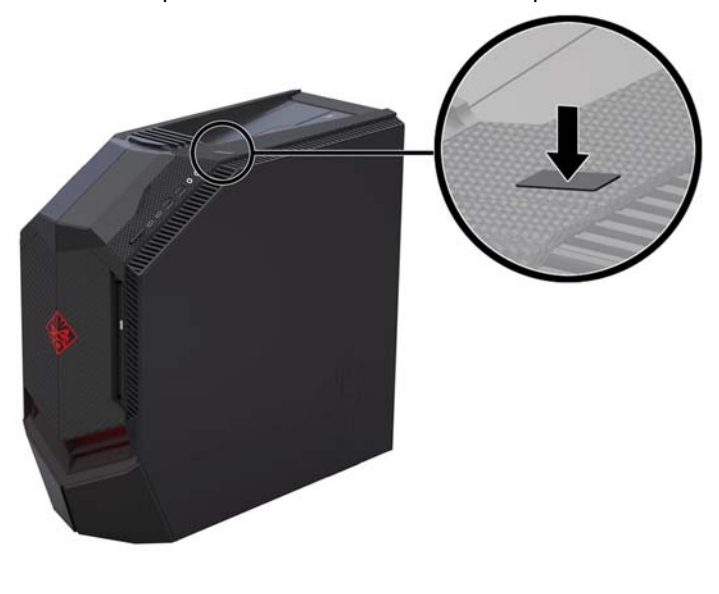

1. Press the power button to turn off the computer. 2. Disconnect the power cord and all attached cables from the computer.

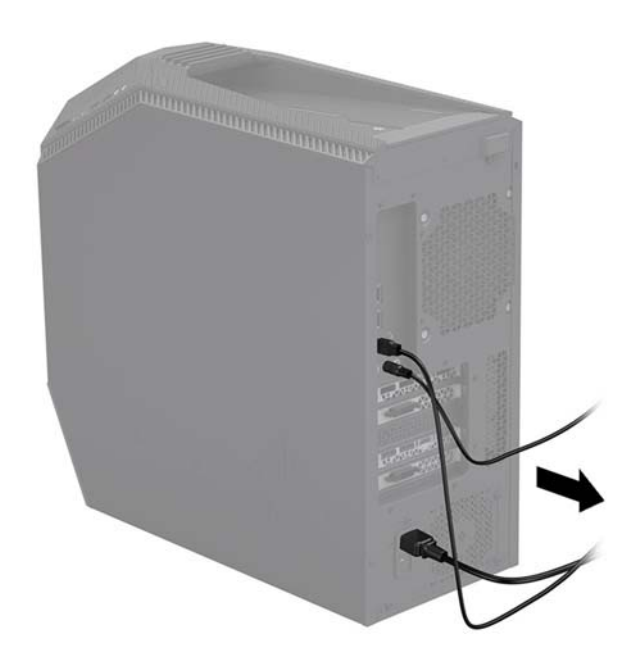

- 3. Locate the hard drives:
	- 1. **Top hard drives**
	- 2. Optical drive
	- 3. **Side hard drives**

**NOTE:** Illustration shows drive location, but drives cannot be seen from the outside of the computer.

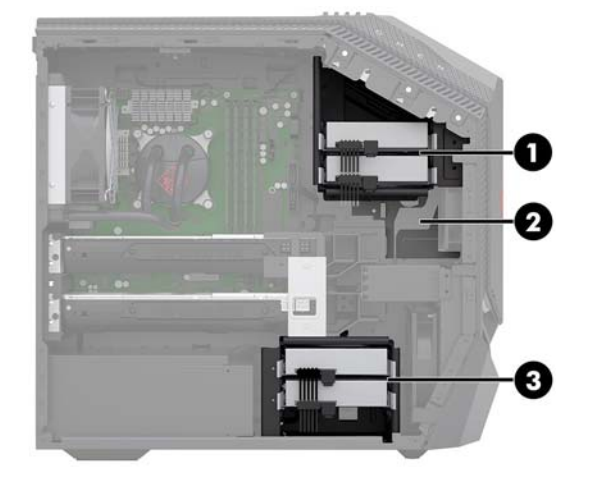

5. Remove the hard drive from the drive tray by removing the four mounting screws (1), and then lifting the drive from the tray (2).

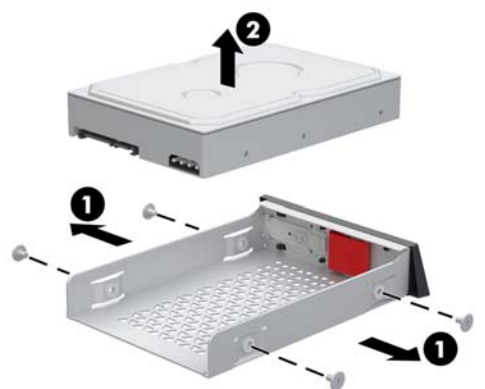

7. To remove from the side of the computer: Remove the access panel: Slide the release latch (1), and then slide the panel back (2) and pull it away from the computer (3).

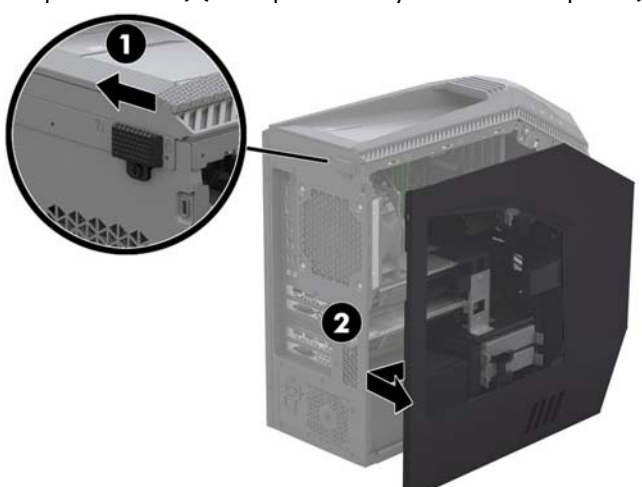

4. To remove from the top of the computer: Open the hard drive doors (1). Slide the locking latch down to unlock the drive (2), and then use the pull tab to pull the hard drive from the bay (3).

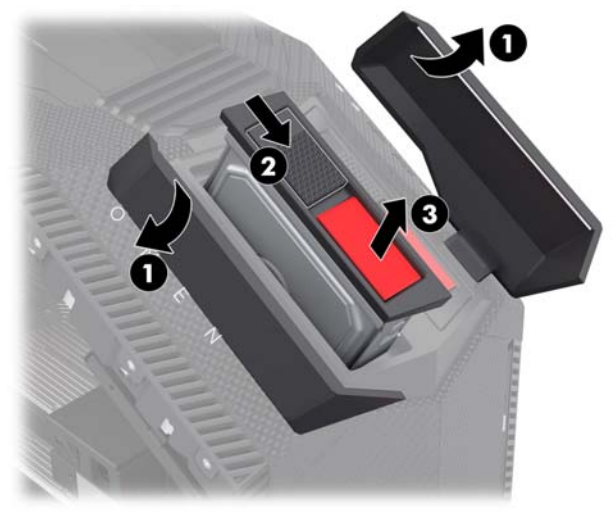

6. Touch the replacement hard drive bag to the metal of the computer, and then remove the replacement hard drive from the bag.

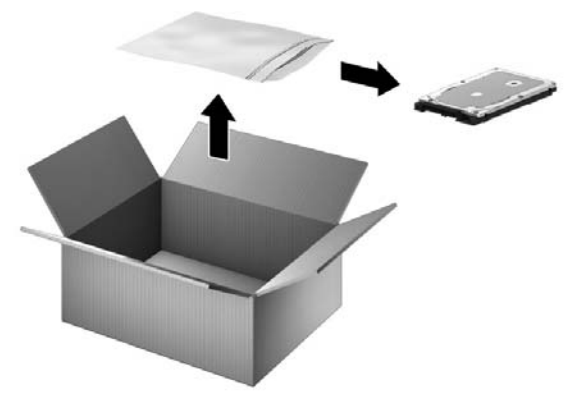

8. Disconnect the power (1) and data (2) cables from the drive. Press the hinges on the sides of the drive (3), and then pull the drive from the bay (4).

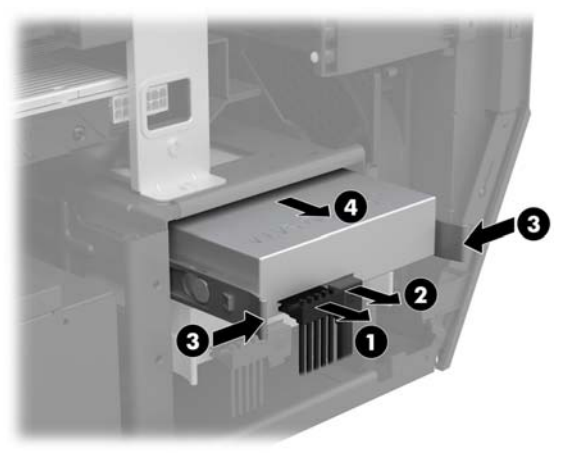

9. 3.5-inch hard drive: At the front of the drive, pull the sides of the drive tray outward (1), and then remove the drive from the tray (2).

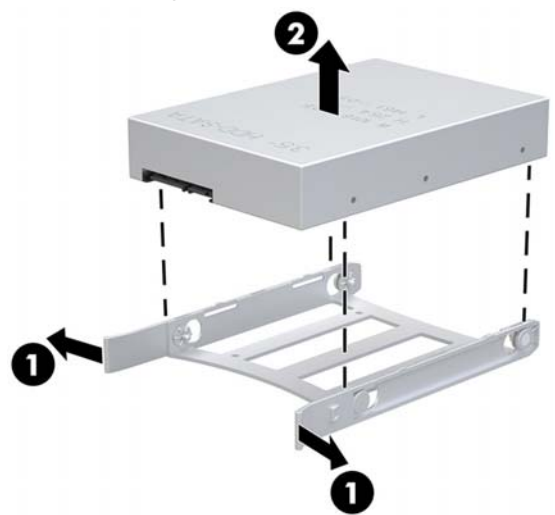

11. Touch the replacement hard drive bag to the metal of the computer, and then remove the replacement hard drive from the bag.

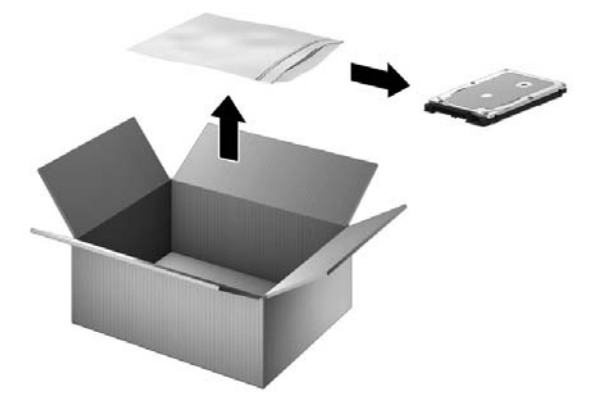

- Replacing hard drive or solid-state drive
- 1. To install into the side of the computer: 3.5-inch hard drive: At the front of the drive, pull the sides of the drive tray outward (1), and then insert the drive into the tray (2).

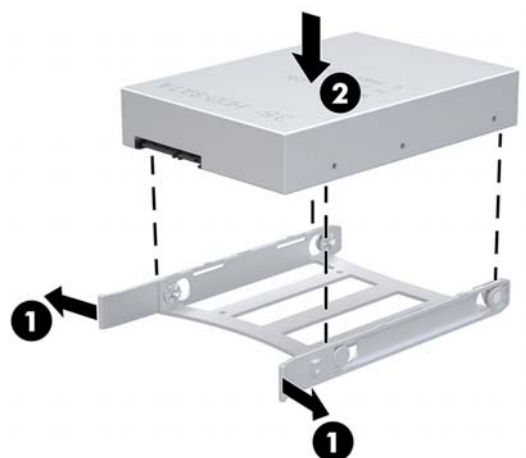

10. 2.5-inch solid state drive: Remove the four mounting screws that secure the drive to the drive tray (1), and then remove the drive from the tray (2).

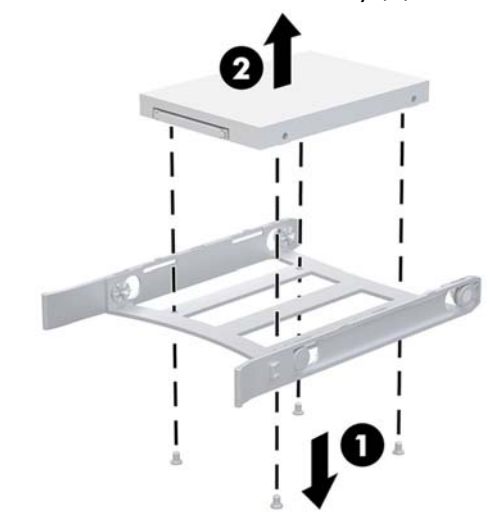

2. 2.5-inch solid state drive: Insert the drive into the drive tray (1), and then install the mounting screws (2).

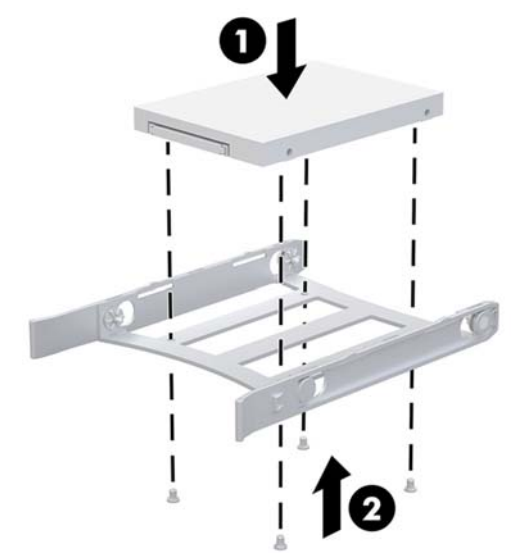

3. Slide the drive assembly into the drive bay until it snaps into place (1), and then connect the power (2) and data (3) cables to the drive.

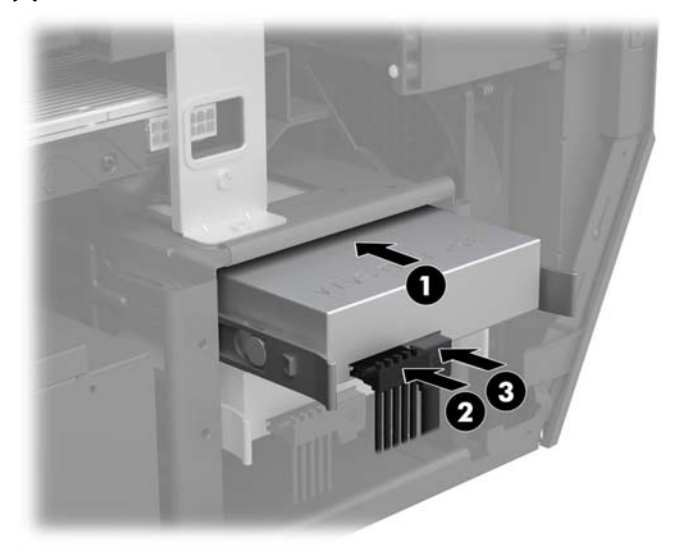

4. Position the access panel back into place on the side of the computer (1), and then slide the release latch to the locked position (2).

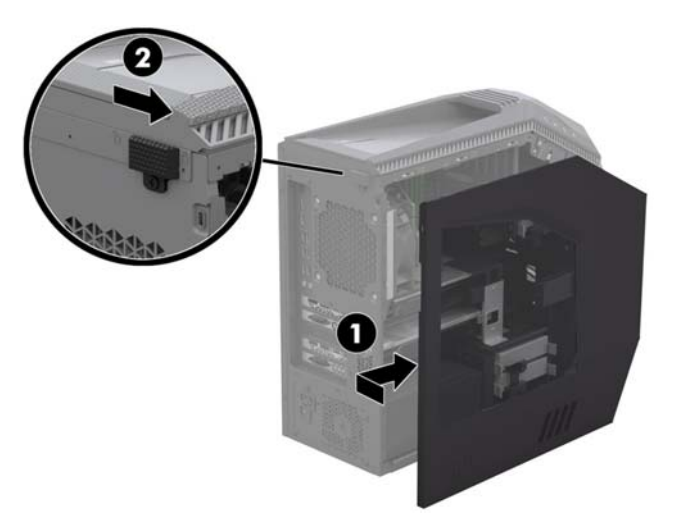

5. To install drives into the top of the computer: Insert the drive into the drive tray (1), and then install mounting screws (2).

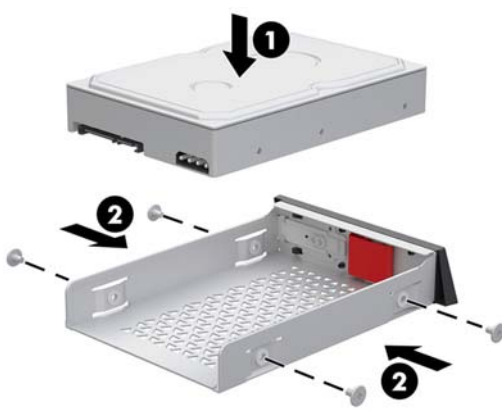

6. Insert the drive assembly into the drive bay until it snaps into place (1), and then close the drive doors (2).

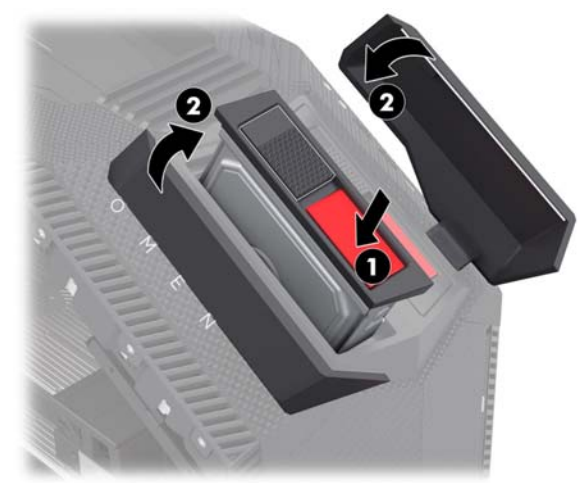

7. Plug the power cord and any additional cables into the computer.

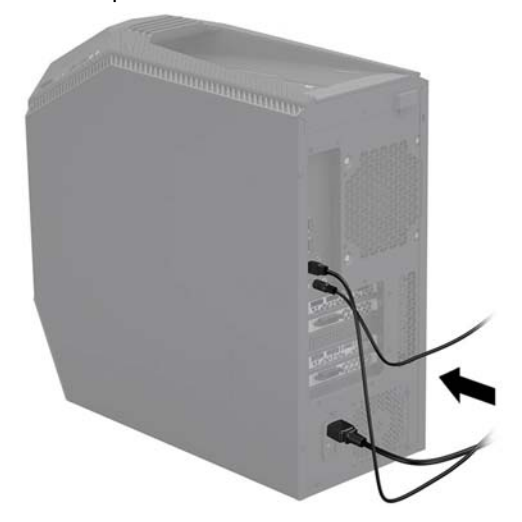

8. Press the power button to turn on the computer.

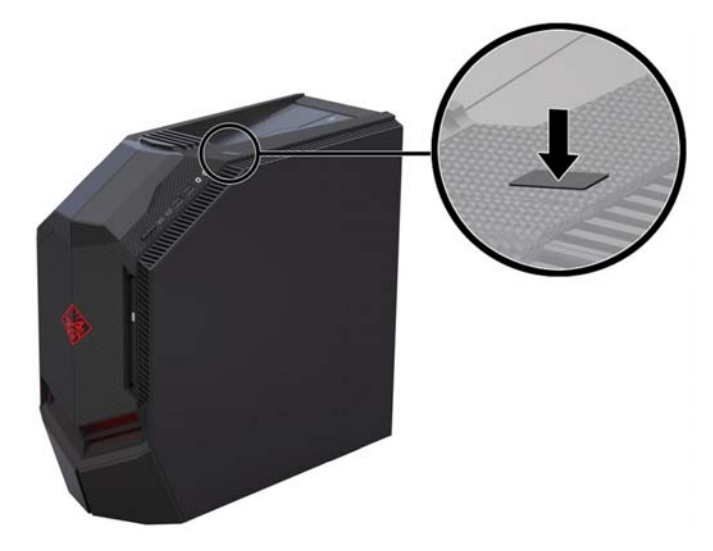

# System recovery

**NOTE**: If your hard drive was shipped without an operating system (image) installed, you must reinstall the operating system using the system recovery discs. To install the operating system, refer to the instructions included with your system recovery discs, or for U.S. product support, go to

http://www.hp.com/go/contactHP.

For worldwide product support, go to http://welcome.hp.com/country/us/en/wwcontact\_us.html.

**IMPORTANT**: **Do not turn off the computer during the initial setup process. Allow the process to complete to ensure that everything necessary to operate the computer is installed properly. The system recovery process takes approximately 3 hours. When system recovery is complete, the computer reboots, and the Windows setup screen is displayed.** 

After the setup has been completed, you must reinstall any applications that were on the old hard drive and restore any data that you backed up. If you need further assistance, please call 1-800-474-6836 (1-800-HP Invent) if in the U.S. For worldwide product support, go to

http://welcome.hp.com/country/w1/en/support.html.

If your hard drive was shipped with an operating system (image) installed, system recovery disks are not required for setup. Turn on the computer and allow the initial startup process to completely set up the operating system.

#### **IMPORTANT**: **Do not turn off the computer during the initial setup process. Allow the setup process to complete to ensure that everything necessary to operate the computer is installed properly.**

After the setup has been completed, you must reinstall any applications that were on the old hard drive and restore any data that you backed up. If you need further assistance, please call 1-800-474-6836 (1-800-HP Invent) if in the U.S. For worldwide product support, see

http://welcome.hp.com/country/w1/en/support.html.

© Copyright 2017 HP Development Company, L.P.

The information contained herein is subject to change without notice. The only warranties for HP products and services are set forth in the express warranty statements accompanying such products and services. Nothing herein should be construed as constituting an additional warranty. HP shall not be liable for technical or editorial errors or omissions contained herein.

First Edition: April 2017

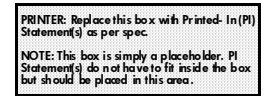